## **How to Use Zoom in Schoology** Parent Guide

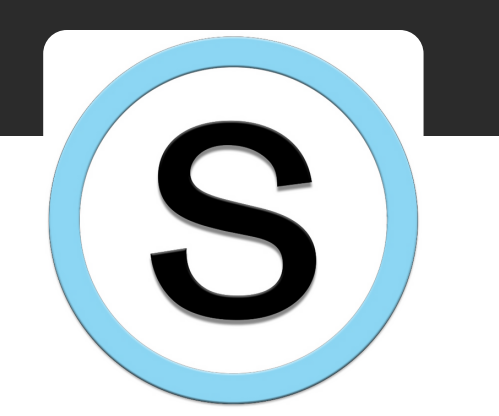

Look for the Schoology icon on your child's desktop OR type lms.fcps.edu into the address bar of Chrome

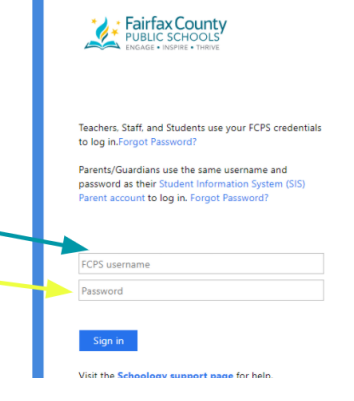

Enter your child's student ID and password. If you do not have access to these, please contact your child's teacher.

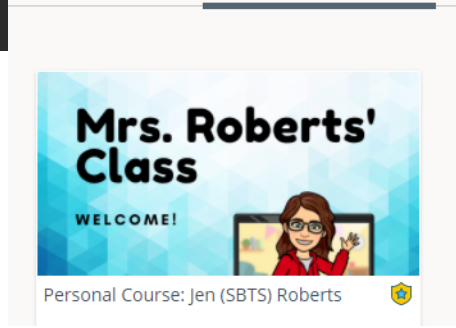

COURSE DASHBOARD

**RECENT ACTIVITY** 

Click on "Course Dashboard" to find your child's class. Look for the one that says "Homeroom" and click one time to open.

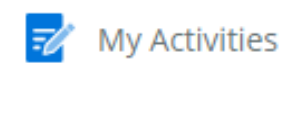

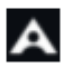

Ally Course Accessibil

## Zoom

On the left side of the screen, find the Zoom icon and click one time \*NOTE: Students MUST be logged into Google with their studentid@fcpsschools.net email (Your password is the same as Schoology). Please open a new tab and go to Google.com to sign in if they are not signed into Chrome.

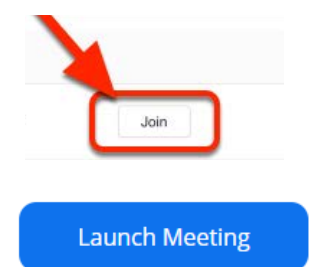

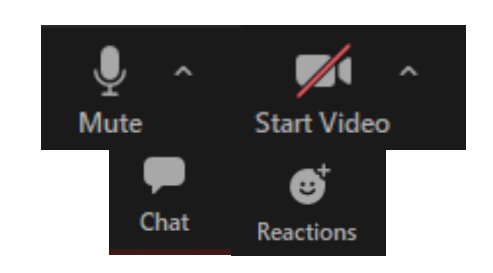

Within Schoology, click the button to "Join" the scheduled meeting. Then select "Launch Meeting"

If you get another pop up, select the white button to start Zoom.

In Zoom, you can use the tools at the bottom of the screen to participate. Use "reactions" to raise your hand if you have a question

For more help, [please](https://www.fcps.edu/return-school/technology-support-families) see the FCPS parent help page